## CRÉER UN AVATAR AVEC LE SITE W W.VOKI.COM

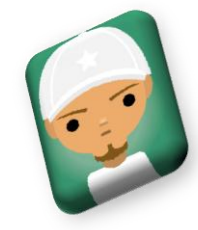

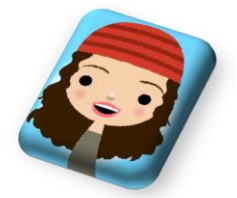

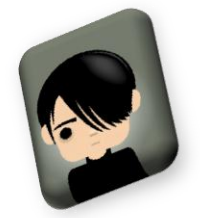

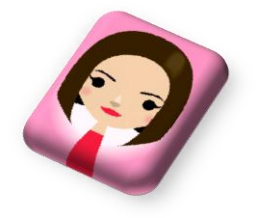

*Pierre Binet Collège Jean Fernel Clermont*

## Bien que l'interface de ce site soit en anglais, son utilisation est simple et intuitive.

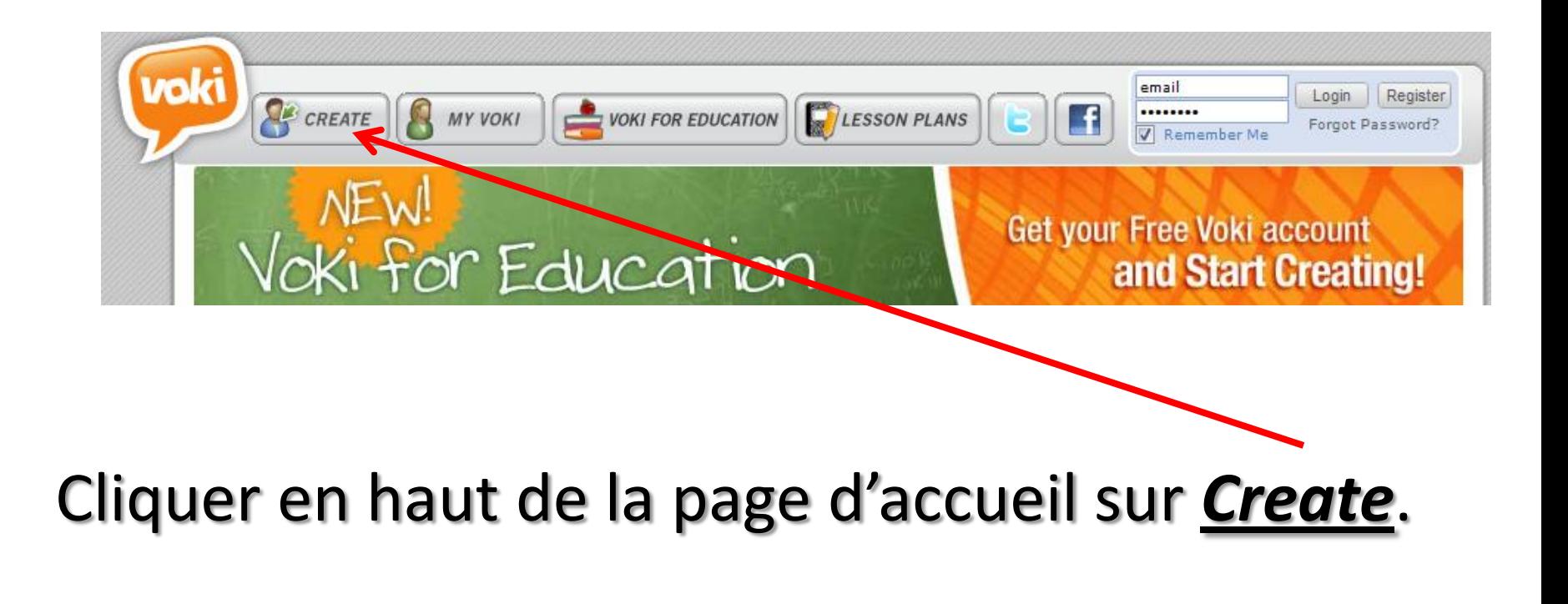

Il n'est pas nécessaire de s'inscrire (adresse mail + mot de passe) pour créer son avatar.

Cliquer ici afin de choisir son avatar, ses vêtements et ses accessoires.

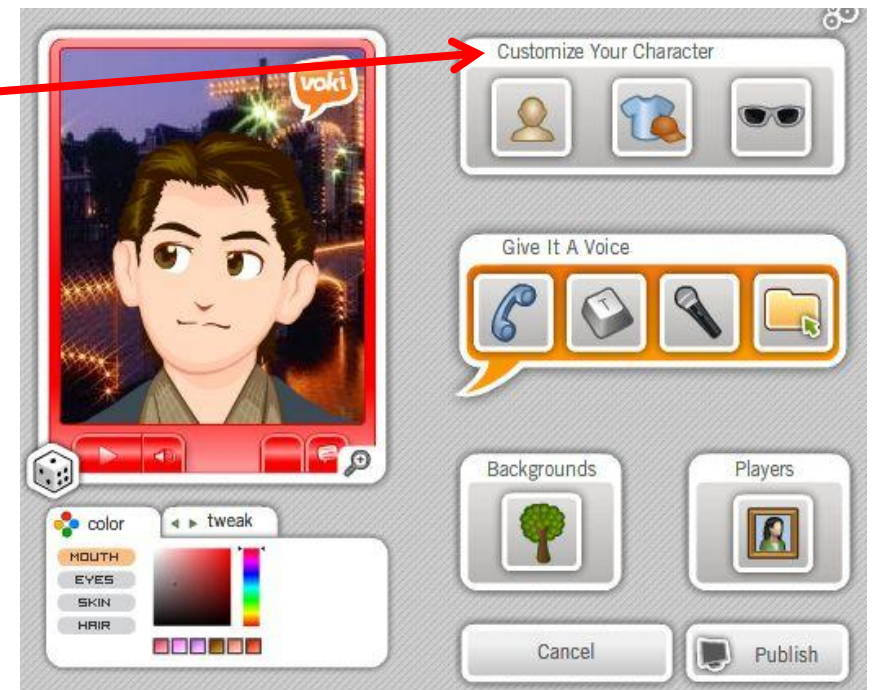

## Tout peut être paramétré (personnages, cheveux, bouche, accessoires, vêtements …).

## Pour enregistrer les modifications, il faut cliquer sur *DONE*.

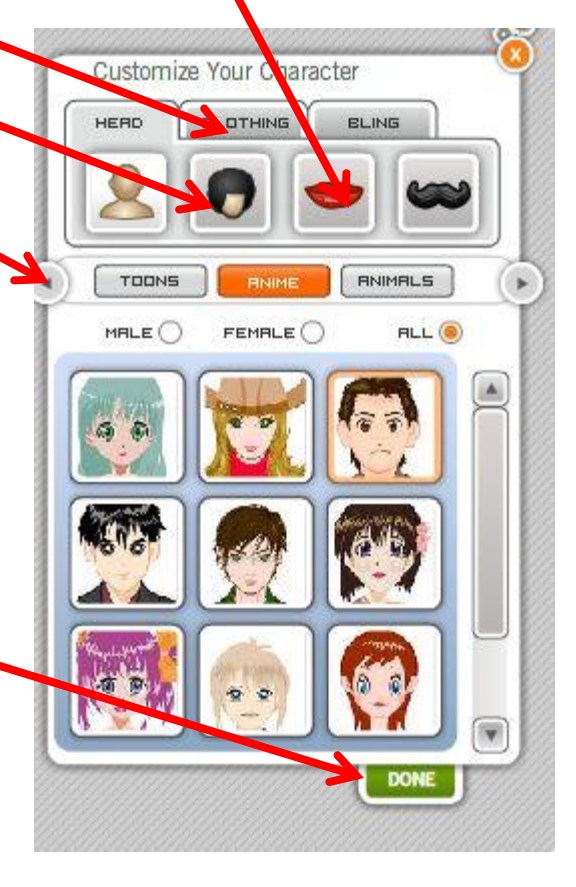

On peut aussi changer la couleur et la forme de la bouche, des yeux, des cheveux …

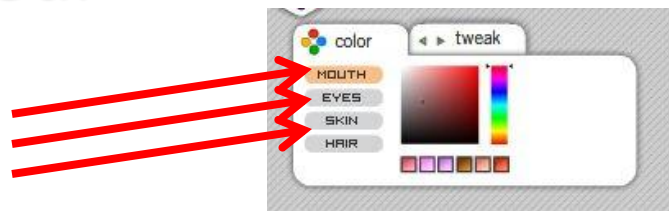

On peut enfin mettre l'arrière plan de son choix (on peut aussi insérer une photo personnelle).

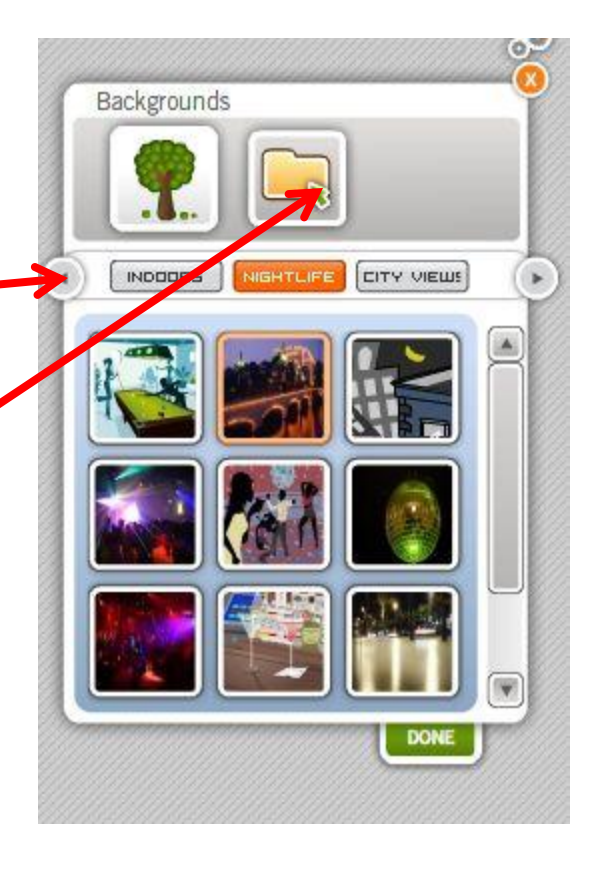

Il est possible de faire parler son avatar en tapant un texte, on peut aussi s'enregistrer avec un micro.

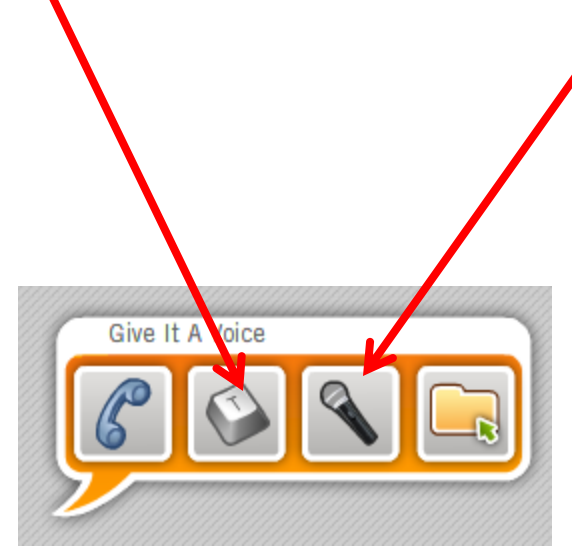

**Si vous créez un compte (gratuit) avec un mot de passe, vous pourrez insérer votre avatar dans un site Internet ou un blog grâce à un code HTML qu'il faudra copier.**

**Sans créer un compte, on peut demander par exemple à un élève de créer son propre avatar et de le présenter à la classe. Pour cela, il suffit de faire une « capture d'écran » de son avatar et de l'imprimer!**

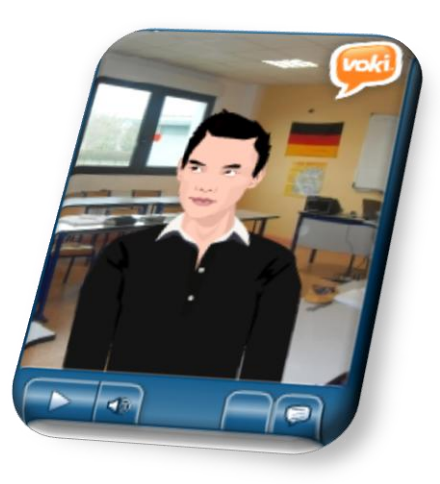

Pour faire une capture d'écran, un logiciel (Outil capture) est installé avec Vista et Seven. Pour le trouver, cliquer dans *Démarrer*, puis *Tous les programmes* et enfin *Accessoires*.

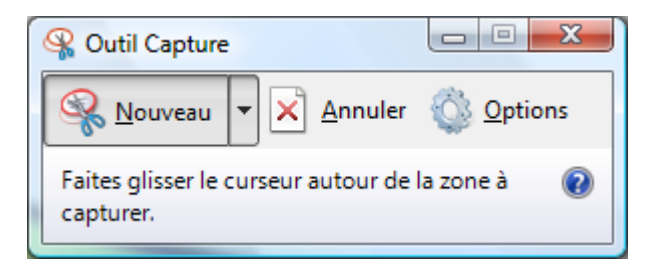

Sous XP, il suffit d'appuyer sur *Imp écr syst* (touche en haut à droite à côté de F12) et de coller la capture.

**MARCHER**